# **Meta property substitution (changing name of UML property)**

You can customize a standard UML property to represent a more restricted type. You can also rename the property.

### <span id="page-0-0"></span>**Property name substitution**

The following case study presents an example of property name substitution.

#### **Case study**

In the DSL element [Specification window](https://docs.nomagic.com/display/MD190SP3/Specification+window), rename the Name property to blockName.

- 1. [Create a](https://docs.nomagic.com/display/MD190SP3/Customization+Element+Properties) name attribute in the customization element.
- 2. Apply the «[metaProperty](https://docs.nomagic.com/display/MD190SP3/Applying+Stereotypes)» stereotype on the attribute.
- 3. In the «metaProperty» attribute Specification window, click the **New Name** property, and then type a new name blockName.
- 4. To apply the changes, reopen the project.

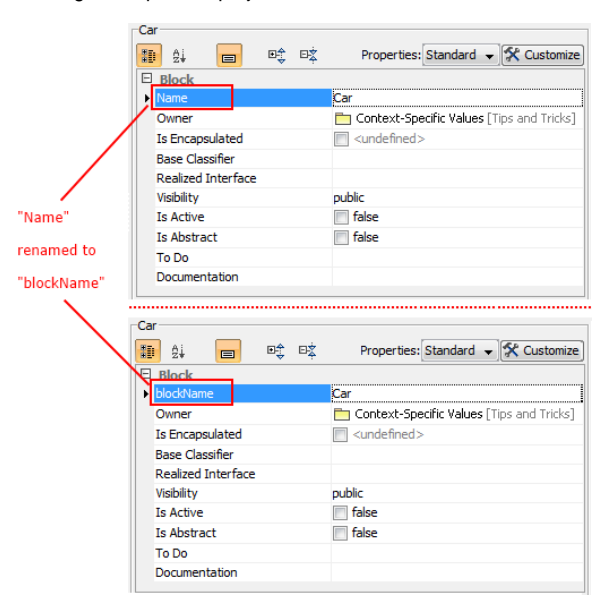

Example of property name substitution.

#### <span id="page-0-1"></span>**Property description substitution**

In the element [Specification window,](https://docs.nomagic.com/display/MD190SP3/Specification+window) the description of the selected property is displayed below the properties list (see the preceding figure). You can customize (change) the property description. For example, after changing the property name (see the Case Study above), you could also change the property description.

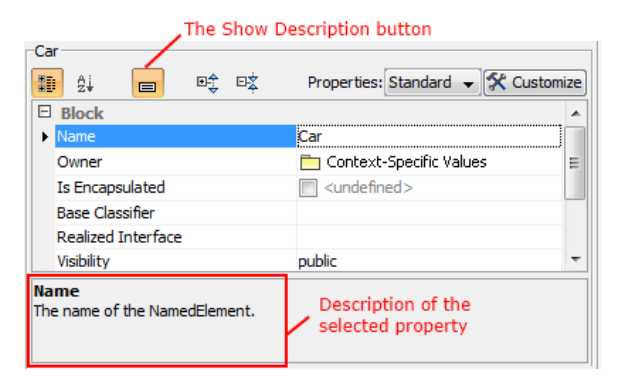

Example of property description area in element Specification window .

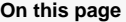

- [Property name substitution](#page-0-0)  $\bullet$ [Property description](#page-0-1)
- [substitution](#page-0-1) [Type substitution](#page-1-0)  [\(restriction\)](#page-1-0)
- [Suggesting predefined](#page-2-0)  [values](#page-2-0)

#### **Related Pages**

- [Creating Customization](https://docs.nomagic.com/display/MD190SP3/Creating+Customization+Data)  [Data](https://docs.nomagic.com/display/MD190SP3/Creating+Customization+Data)
- [Using Customization Data](https://docs.nomagic.com/display/MD190SP3/Using+Customization+Data) [Customization Element](https://docs.nomagic.com/display/MD190SP3/Customization+Element+Properties)   $\bullet$
- **[Properties](https://docs.nomagic.com/display/MD190SP3/Customization+Element+Properties)** • Customizing Specification [Window](https://docs.nomagic.com/display/MD190SP3/Customizing+Specification+Window)

#### **Case study**

To change the Name property description

- 1. [Create a new description attribute](https://docs.nomagic.com/display/MD190SP3/Customization+Element+Properties) in the customization element.
- 2. Apply the «[metaProperty](https://docs.nomagic.com/display/MD190SP3/Applying+Stereotypes)» stereotype on the attribute.
- 3. Type a new description in the customization element Specification window, under the description attribute, **Documentation/Hyperlinks** property group.

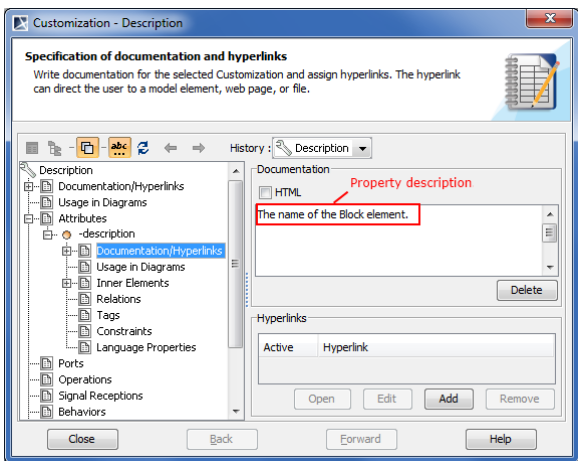

4. To apply the changes, save and reopen the project. The description of the Name property changes.

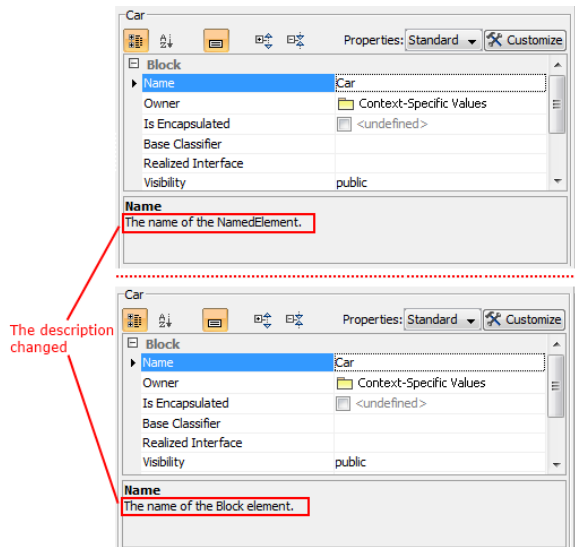

Example of property description substitution.

## <span id="page-1-0"></span>**Type substitution (restriction)**

To change the type

- 1. [Create the](https://docs.nomagic.com/display/MD190SP3/Customization+Element+Properties) type attribute for the customization element.
- 2. Apply the «*[metaProperty](https://docs.nomagic.com/display/MD190SP3/Applying+Stereotypes)*» stereotype.
- 3. Click the **New Types** property in the type attribute Specification window.
- 4. Specify the «Block» stereotype.

5. To apply the changes, save and reopen the project.

## <span id="page-2-0"></span>**Suggesting predefined values**

To create properties to list predefined values suggested for the end user (such as "type modifier")

- 1. [Create an attribute](https://docs.nomagic.com/display/MD190SP3/Customization+Element+Properties) for the customization element.
- 2. Name attribute as a property to customize.
- 3. [Apply the «metaProperty» stereotype](https://docs.nomagic.com/display/MD190SP3/Applying+Stereotypes).
- 4. Enter suggested values into the Suggested Values property.